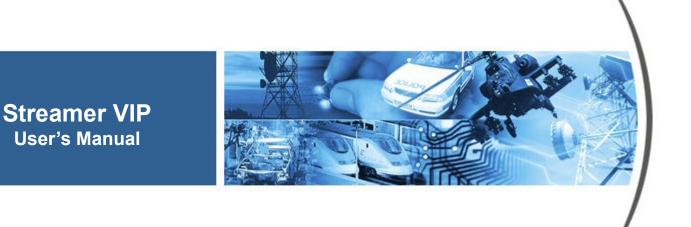

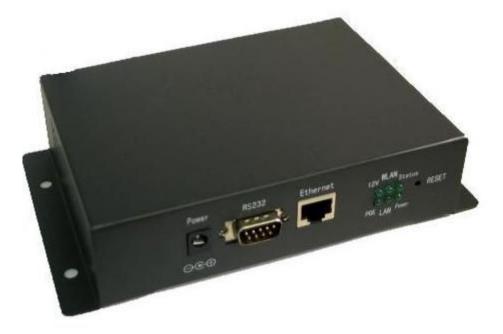

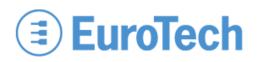

# About the Cover Image

The cover image illustrates a Streamer VIP V2.3. A wireless version of the Streamer VIP that includes an external antenna is available also. This manual is applicable to both products.

# **About this Manual**

This manual describes how to use a Streamer VIP in your Video over IP application. It is intended for system integrators and end-users.

# **Organization of this Manual**

The manual organizes information in seven key sections:

| Introduction            | Provides an overview of features and organization of the Streamer VIP.                   |  |
|-------------------------|------------------------------------------------------------------------------------------|--|
| <b>Getting Started</b>  | Describes the Streamer VIP development system.                                           |  |
| Hardware Reference      | eference Defines location and function of connectors and indicators on the Streamer VIP. |  |
| System Configuration    | Gives details on configuration of the Streamer VIP, as well as IP address assignment.    |  |
| Troubleshooting         | Lists troubleshooting tips.                                                              |  |
| System Specifications   | Includes mechanical, environmental, and electrical specifications.                       |  |
| <b>Revision History</b> | Identifies and explains product revisions.                                               |  |

To locate the information you need, try the following:

- 1. Browse the *Table of Contents*.
- 2. Follow cross-references between sections.
- 3. View and search this manual in PDF format.

# **Printing this Manual**

This manual is designed for printing on both sides of an 8.5x11 inch paper sheet or two pages per sheet but can be printed single-sided also.

# **Revision History**

The following table summarizes the changes made between released revisions of the manual.

| Revision | Description         | By          |
|----------|---------------------|-------------|
| 1        | Preliminary release | 07/18/08 ch |

# Errata, Addenda, and Further Information

Errata and addenda to this manual are posted on the Eurotech support forums along with the latest release of the manual. Consult the support forums any time you need further information or feel information in this manual is in error. You may access the forums from the Eurotech support site,

#### http://www.eurotech.com

In addition to manuals, the support forums include downloads, troubleshooting guides, operating system updates, and answers to hundreds of questions about developing applications for Eurotech products. You may also post questions you have about Eurotech products on the forums.

# **Copyright Notice**

Copyright 2008 Applied Data Systems and Eurotech

# Trademarks

This manual uses the following trademarks:

Windows, Internet Explorer, and ActiveX are registered trademarks of Microsoft Corporation in the United States and other countries.

All other trademarks recognized.

# **Table of Contents**

| About the Cover Image i |                              |                            |      |
|-------------------------|------------------------------|----------------------------|------|
| About this 1            | About this Manual i          |                            |      |
| Organizatio             | Organization of this Manuali |                            |      |
| Printing thi            | Printing this Manual i       |                            |      |
| Revision H              | Revision Historyii           |                            |      |
| Errata, Add             | lenda, and Fu                | ther Information           | . ii |
| Copyright N             | Notice                       |                            | . ii |
| Trademarks              | Trademarks                   |                            |      |
| Table of Co             | ontents                      |                            | iii  |
| 1                       | Introduction                 |                            | . 1  |
|                         | 1.1 Over                     | view                       | . 1  |
|                         |                              | ires                       |      |
|                         | 1.2 Peau                     | Processor                  |      |
|                         | 1.2.1                        | Power Supply               |      |
|                         | 1.2.2                        | Memory                     |      |
|                         | 1.2.3                        | Communications             |      |
|                         | 1.2.4                        | Network                    |      |
|                         | 1.2.5                        | Video                      |      |
|                         | 1.2.0                        | Audio                      |      |
|                         | 1.2.7                        | Camera                     |      |
|                         | 1.2.8                        | Programmable Event Trigger |      |
|                         | 1.2.9                        | User Interface             |      |
|                         | 1.2.10                       | Mechanical                 |      |
|                         |                              |                            |      |
|                         | 1.3 Block                    | k Diagram                  | . 3  |
| 2                       | •                            | ted                        |      |
|                         | 2.1 Deve                     | lopment System             | . 5  |
|                         | 2.1.1                        | Components                 | . 5  |
|                         | 2.1.2                        | Connectivity               | . 5  |
|                         | 2.2 Web                      | Server Access              | . 6  |
|                         | 2.2.1                        | Crossover Cable Connection |      |
|                         | 2.2.1                        | Password-Protected Login   |      |
|                         | 2.2.2                        | Main Web Page Buttons      |      |
|                         |                              | -                          |      |
|                         | 2.3 Softv                    | vare Applications          |      |
|                         | 2.3.1                        | Additional Software Tools  |      |
|                         | 2.3.2                        | Sentinel                   |      |
|                         | 2.3.3                        | Relay Server Software      | 10   |

| 3 | Hardware Reference 11                           |  |  |
|---|-------------------------------------------------|--|--|
|   | 3.1 Connectors                                  |  |  |
|   | 3.2 Indicators and Switches                     |  |  |
| 4 | System Configuration                            |  |  |
|   | 4.1 Account                                     |  |  |
|   | 4.1.1 Account Management                        |  |  |
|   | 4.1.2 Video Server Time Stamp                   |  |  |
|   | 4.1.3 Logo                                      |  |  |
|   | 4.2 System                                      |  |  |
|   | 4.2.1 Service Ports                             |  |  |
|   | <ul><li>4.2.2 Multicast Configuration</li></ul> |  |  |
|   | 4.2.4 Upgrade Firmware                          |  |  |
|   | 4.2.5 Restore Factory Setting                   |  |  |
|   | 4.3 Network                                     |  |  |
|   | 4.3.1 Local Area Network (LAN)                  |  |  |
|   | 4.3.2 Internet                                  |  |  |
|   | 4.4 Multimedia                                  |  |  |
|   | 4.4.1 Video                                     |  |  |
|   | 4.4.2 Audio                                     |  |  |
|   | 4.5 Event                                       |  |  |
|   | 4.5.1 Motion Detection Trigger                  |  |  |
|   | 4.5.2 General Purpose Input Trigger             |  |  |
|   | 4.6 Camera Control                              |  |  |
| 5 | Troubleshooting Guide                           |  |  |
| 6 | System Specifications                           |  |  |
|   | 6.1 Mechanical Specifications                   |  |  |
|   | 6.2 Environmental Specifications                |  |  |
|   | 6.3 Power Specifications                        |  |  |
|   | 6.4 Audio Specifications                        |  |  |
|   | 6.5 Electrical Specifications                   |  |  |
| 7 | Product Revision History                        |  |  |
|   | 7.1 Hardware Revision                           |  |  |
|   | 7.1.1 Identifying the Product                   |  |  |
|   | 7.1.2 Revision History                          |  |  |
|   | Revision V2.3                                   |  |  |
|   | 7.2 Firmware Revision                           |  |  |
|   | 7.2.1 Identifying the Revision                  |  |  |
|   | 7.2.2 Revision History                          |  |  |
|   | Version 1.3.1.2                                 |  |  |

# 1 Introduction

### 1.1 Overview

The Streamer VIP is a video encoder providing a flexible and cost-efficient Video over IP (VIP) solution for distributed media systems. The Streamer VIP digitizes NTSC/PAL video and mono audio inputs creating MPEG-4 or MPEG-2 streams at DVD quality. The streams are broadcast over an IP connection using RTP. Frame rates and other settings are adjustable optimizing application performance.

The Streamer VIP supports point-to-point communication configurations or can multicast to an infinite number of receiving devices, including the Player VIP. An Internet browser configures the Streamer VIP allowing easy customization to meet the needs of various media systems. Streamer VIP is ideal for security monitoring, distributed video, and digital signage applications.

This document applies to the latest revision of the Streamer VIP, as listed in the revision history Section 7.

### 1.2 Features

#### 1.2.1 Processor

- ARM9 processor
- MPEG-4 encoder

### 1.2.2 Power Supply

- 12 V main power input
- Power over Ethernet (optional)

### 1.2.3 Memory

- 32 MiB synchronous DRAM<sup>1</sup>
- 4 MiB Flash memory

### 1.2.4 Communications

- 10/100 Mbps Ethernet, RJ-45
- 802.11g/b wireless (optional)
- USB 1.1 Host port
- EIA-232 Serial port
- EIA-485 Serial port

### 1.2.5 Network

- Full D1 connection
- TCP/IP, UDP, ARP, ICMP, HTTP, FTP, Telnet, SMTP, and DHCP protocols
- Static or dynamic IP assignment

<sup>&</sup>lt;sup>1</sup> MiB is the IEC abbreviation for mebibyte =  $2^{20}$  byte = 1 048 576 byte. The kibi and mebi abbreviations are based on the 1998 IEC standard for binary multiples. For further reading, see the US NIST web site, <u>http://physics.nist.gov/cuu/Units/binary.html</u>.

| 1.2.6  | Video                                                                                                    |
|--------|----------------------------------------------------------------------------------------------------|
|        | <ul> <li>One NTSC or PAL composite video input</li> <li>Video resolution up to NTSC (720 x 480) and PAL (720 x 576)</li> </ul> |
|        | <ul> <li>Frame rate up to 30 fps for NTSC and 25 fps for PAL</li> </ul>                                                        |
|        | Adjustable data rate from 32 Kbps to 4 Mbps                                                                                    |
|        | Brightness, Saturation, Hue, and Contrast control                                                                              |
|        | • QVGA, QQVGA, and VGA support                                                                                                 |
| 1.2.7  | Audio                                                                                                    |
|        | Mono audio input                                                                                                    |
| 1.2.8  | Camera                                                                                                    |
|        | PELCO-P/PELCO-D protocol support                                                                                               |
| 1.2.9  | Programmable Event Trigger                                                                                                    |
|        | Motion detection                                                                                                    |
|        | • Four general-purpose input triggers                                                                                          |
|        | • E-mail of images to a specific account                                                                                       |
|        | • FTP of images to a remote site                                                                                               |
|        | Two relay outputs                                                                                                    |
| 1.2.10 | User Interface                                                                                                    |
|        | Configuration through Internet browser                                                                                         |
|        | Password protection                                                                                                    |
| 1.2.11 | Mechanical                                                                                                    |
|        | • 180mm x 110mm x 41mm dimensions                                                                                              |
|        |                                                                                                    |

# 1.3 Block Diagram

The following diagram illustrates the hardware architecture of the Streamer VIP. Arrows indicate direction of control and not necessarily signal flow.

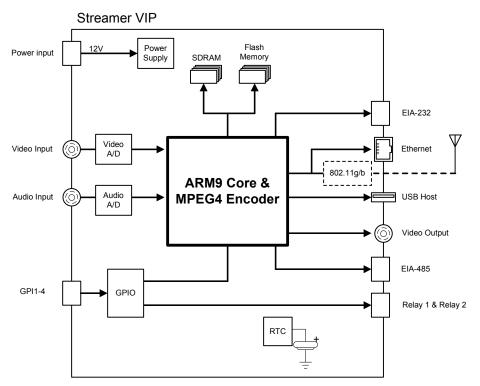

(This page intentionally blank)

2.1.2

# 2 Getting Started

This section provides information on the initial use of the Streamer VIP development system.

### 2.1 Development System

The design of the Streamer VIP development system gets your video over IP system up and running quickly. The default settings play video and audio on your computer with no additional configuration required.

### 2.1.1 Components

The Streamer VIP development system consists of the following components:

- Streamer VIP
- 12 VDC power adapter
- Ethernet crossover cable
- Camera and lens
- User's Guide
- Sentinel application (optional)

Please make sure you have received *all* the components before you begin your installation.

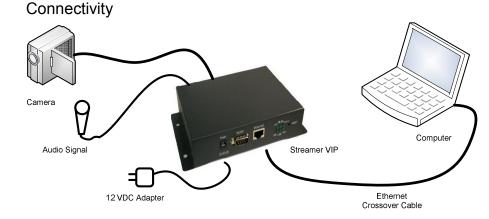

#### **Connect the Streamer VIP Development System**

To use the Streamer VIP, complete the following steps:

- 1. Connect the video input to the camera.
- 2. Connect the audio input to your audio signal.
- 3. Connect the Ethernet port to your computer using the crossover cable.
- 4. Connect the power input to the 12 VDC adaptor.

Three LEDs located on the front panel indicate the Streamer VIP is operating. Upon boot, the power and 12V LEDs light indicating power to the system. The status LED blinks during boot. When the status LED remains lit, you can access the Streamer VIP through a web browser.

### 2.2 Web Server Access

A browser-based application configures the Streamer VIP. A computer connected to your network and running a standard internet browser such as Internet Explorer® accesses the Streamer VIP web server. The following sections explain the steps to access the web server of the Streamer VIP.

### 2.2.1 Crossover Cable Connection

To configure the Streamer VIP prior to installation in your network, connect the system directly to a computer without a hub or switch. Use an Ethernet crossover cable between the Ethernet port of the Streamer VIP and the computer. The computer's network properties must be configured to access the Streamer VIP.

#### **Configure Local Area Network (LAN) Properties**

The following steps describe the settings for the Windows® operating system:

- 1. Open the Network Connections window.
- 2. Click the right mouse button on Local Area Connection.
- 3. Open the Properties window.
- 4. In the General tab, select Internet Protocol (TCP/IP).
- 5. Click the Properties button as show in the following screen capture.

| 4 | Local Area Connection 2 Properties                                       |
|---|--------------------------------------------------------------------------|
|   | General Authentication Advanced                                          |
|   | Connect using:                                                           |
|   | Broadcom NetXtreme 57xx Gigabit C                                        |
|   | This connection uses the following items:                                |
|   | Client for Microsoft Networks                                            |
|   | File and Printer Sharing for Microsoft Networks     Gos Facket Scheduler |
|   | ✓ There Protocol (TCP/IP)                                                |
|   |                                                                          |
|   | Install Ininstall Properties                                             |
|   | - Description                                                            |

- 6. Select the Use the following IP address check box.
- 7. Type the IP address as shown in the following screen capture.
- 8. Click the OK button.

| e appropriate IP settings.                                 | eed to ask your network administrator for |
|------------------------------------------------------------|-------------------------------------------|
| Obtain an IP address auto<br>Ouse the following IP address |                                           |
| IP address:                                                | 192.168.0.101                             |
| S <u>u</u> bnet mask:                                      | 21 81 6                                   |
| <u>D</u> efault gateway:                                   |                                           |
| Obtain DNS server addres                                   | s automatically                           |
| Use the following DNS ser                                  |                                           |
| Preferred DNS server:                                      |                                           |
| Eleieneu Divo servei.                                      |                                           |

When finished configuring the Streamer VIP, restore your computer's previous network settings.

### 2.2.2 Password-Protected Login

Accessing the web server requires a password-protected account. The Streamer VIP is shipped with a default administrative account. You can add or delete accounts as described in Section 4.1.1.

### Log in to Web Server

To log in to the Streamer VIP web server, complete the following steps:

- 1. Start the web browser on your computer.
- 2. Type the Streamer VIP IP address in the browser URL.

The following URL is the default login:

• URL http://192.168.0.187

The following login window appears.

| Connect to 192.14                                                                                                    | 68.0.187 🛛 🛛 💽 🔀                                    |  |  |
|----------------------------------------------------------------------------------------------------|-----------------------------------------------------|--|--|
|                                                                                                    | GA                                                  |  |  |
| The server 192.168.0.187 at VSB210 requires a username<br>and password.<br>Warning: This server is requesting that your username and |                                                     |  |  |
| password be sent in a<br>without a secure conn                                                                                       | n insecure manner (basic authentication<br>ection). |  |  |
| User name:                                                                                                    |                                                     |  |  |
| Password:                                                                                                    |                                                     |  |  |
|                                                                                                    | <u>R</u> emember my password                        |  |  |
|                                                                                                    |                                                     |  |  |
|                                                                                                    | OK Cancel                                           |  |  |

- Type the account information for User name and Password. The following is the default account information:
  - User name admin
  - Password admin
- 4. Click the OK button.

After login, the Streamer VIP main web page appears.

## 2.2.3 Main Web Page Buttons

After log in, the Streamer VIP web server automatically displays the main web page. The main web page includes five control buttons. An additional six buttons appear under the control panel button. These buttons correspond to the Streamer VIP web pages. To navigate to a web page, click the corresponding web page button. The following diagram illustrates the location of the control and web page buttons, while the tables describe functionality.

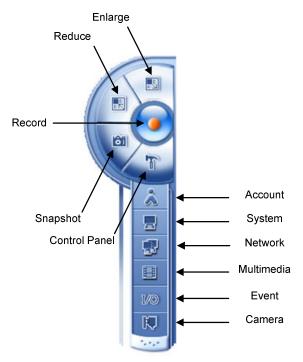

The following table describes the five control buttons.

| Button        | Description                                              |
|---------------|----------------------------------------------------------|
| Enlarge       | Enlarges the video display on the web page               |
| Reduce        | Reduces the video display on the web page                |
| Record        | Records AVI files to your disk drive                     |
| Snapshot      | Saves a snapshot of the video display to your disk drive |
| Control Panel | Shows or hides the web pages buttons                     |

The following table summarizes the capabilities that are provided by the six web pages.

| Web page   | Description                                                                                                    |  |
|------------|----------------------------------------------------------------------------------------------------|--|
| Account    | Account management, video server time stamp, and logo                                                              |  |
| System     | Service port configuration, multicast communication, SMTP and FTP settings, factory defaults, and firmware updates |  |
| Network    | LAN and Internet configuration                                                                                     |  |
| Multimedia | Video and audio configuration                                                                                      |  |
| Event      | General-purpose input event triggers and motion detection                                                          |  |
| Camera     | Camera control                                                                                                    |  |

### 2.3 Software Applications

### 2.3.1 Additional Software Tools

The Streamer VIP web server provides ActiveX® controls to the browser to display video on the Streamer VIP web pages. Set the security of your Internet Explorer to allow ActiveX controls to install and run by adding the link for the Streamer VIP as a trusted site.

In addition, the web server uses Xvid to record video and audio as AVI files. Xvid is a MPEG-4 video codec for the PC. Download the latest Xvid plug-in at <u>http://www.xvid.org</u>.

### 2.3.2 Sentinel

The Streamer VIP is available with the Sentinel application. Sentinel is a Windows-based application and supports the Streamer VIP capabilities by allowing simultaneous viewing and control of up to sixteen Streamer VIPs on a network.

Refer to the Sentinel User's Manual for a complete description of this application. The manual is included with the Sentinel distribution.

### 2.3.3 Relay Server Software

The Streamer VIP supports networks that access the Internet through a relay server. The relay server software enables the relay server to discover all Streamer VIPs in the same LAN and maintain their IP addresses. Using this application, you can access the relay server, select one Streamer VIP, and connect to the selected Streamer VIP. Contact Eurotech sales for additional information.

# 3 Hardware Reference

This section gives an overview of the hardware features of the Streamer VIP. The overview includes location and function of connectors, indicators, and switches.

# 3.1 Connectors

The following diagram illustrates the location of connectors on the Streamer VIP.

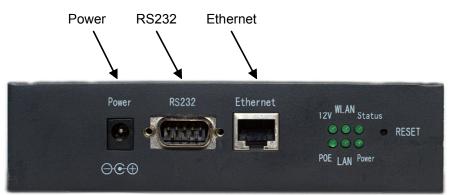

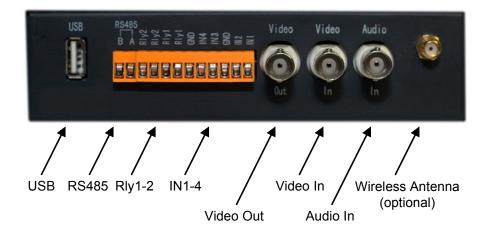

| Connector                      | Enclosure<br>Connector            | Mating<br>Connector | Description                                        |
|--------------------------------|-----------------------------------|---------------------|----------------------------------------------------|
| Power                          | DC socket 2 mm                    | DC plug 2 mm        | 12 VDC power input                                 |
| RS232                          | DB-9 socket                       | DB-9 plug           | Serial interface                                   |
| Ethernet                       | RJ-45 jack                        | RJ-45 plug          | 10/100 Mbps<br>Ethernet network                    |
| USB                            | USB<br>Type A receptacle          | USB<br>Type A plug  | USB 1.1 Host port                                  |
| RS485                          | Header 2 pin,<br>P/N 210050-11020 |                     | Serial interface                                   |
| Rly1-2                         | Header 10 pin,                    |                     | Two relay outputs<br>(Section 4.5)                 |
| IN1-4                          | P/N 210050-11100                  |                     | Four TTL general purpose inputs (Section 4.5)      |
| Video Out                      | BNC socket                        | BNC plug            | Straight through output from Video In <sup>2</sup> |
| Video In                       | BNC socket                        | BNC plug            | Analog video input                                 |
| Audio In                       | BNC socket                        | BNC plug            | Analog audio input                                 |
| Wireless Antenna<br>(optional) |                                   |                     | Wireless network adapter                           |

The following table provides details about connector type and functionality.

<sup>&</sup>lt;sup>2</sup> Video In is connected directly to Video Out bypassing the ARM9 core and MPEG4 encoder. You can connect Video Out to a TV monitor to display the video before encoding.

### 3.2 Indicators and Switches

The Streamer VIP has six onboard light-emitting diodes (LEDs) indicating system operation, in addition to a reset switch. The following diagram illustrates the location of the LEDs and reset switch, while the table describes LED functionality.

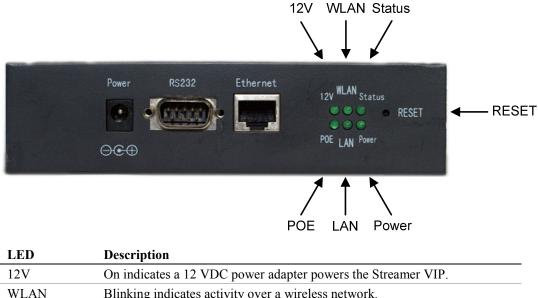

| 12V    | On indicates a 12 VDC power adapter powers the Streamer VIP.                                                                           |
|--------|----------------------------------------------------------------------------------------------------|
| WLAN   | Blinking indicates activity over a wireless network.                                                                                   |
| Status | Blinking indicates the Streamer VIP is booting.<br>On indicates the Streamer VIP is operating.<br>Off indicates a failure during boot. |
| POE    | On indicates the Ethernet cable powers the Streamer VIP.                                                                               |
| LAN    | Blinking indicates Ethernet activity.                                                                                                  |
| Power  | On indicates the power subsystem is operating.                                                                                         |

The reset switch is located on the front panel of the enclosure. Pressing this switch for more than 5 seconds restores the factory-default system settings. This system reset requires several seconds.

(This page intentionally blank)

# 4 System Configuration

The Streamer VIP provides a flexible solution for a variety of VIP applications. You can easily configure the Streamer VIP to meet your application requirements and your existing network structure. The web server enables you to customize the Streamer VIP for your needs. This section provides details on each Streamer VIP web page.

### 4.1 Account

The Account page allows you to manage user accounts and to include a time stamp with the video. The next screen capture illustrates the Account page.

| Account List<br>User<br>admin<br>guest | Group<br>Administrator<br>Guest | Account<br>Video Server Name VSB210<br>Logo VSB210<br>Frowse<br>Video Server Time<br>Current Date Time: 2008-01-24 15:12:25<br>Syns with Computer time<br>Manual Set Up<br>Date 1/24/2008<br>Time 3:00:44 PM<br>NTP Server: V<br>Time Zone: V<br>Update Interval: 0<br>Display Position: None V<br>Display Video Server Name,System Time<br>and Session Number |
|----------------------------------------|---------------------------------|----------------------------------------------------------------------------------------------------|
| A                                      | ld Edit Delete                  | and Session Number<br>Note:Only first 20 char of Video Server name<br>will be shown                                                                                                    |

### 4.1.1 Account Management

In addition to the default administrative account, you can add up to ten accounts, edit existing accounts, and delete accounts in the Account web page.

#### **Manage User Accounts**

To add, delete or edit an account, complete the following steps in the Account page:

- 1. To add an account, complete the following steps:
  - a. Click the Add button in the Account List area.

The Add User dialog box appears.

- b. Choose Guest or Administrator in the User Group list.
- c. Type a new user name and new password.
- d. Confirm the new password.
- e. Click the Add button.

The new account is added, and the user name is displayed in the Account List area.

- 2. To delete an account, complete the following steps:
  - a. Select the unwanted account in the Account List area.
  - b. Click the Delete button.
  - c. Confirm the delete.

The account is deleted, and the user new is removed from the Account List area.

- 3. To edit an account, complete the following steps:
  - a. Select the account in the Account List area.
  - b. Click the Edit button.

The Edit User dialog box appears.

- c. Type the original password, new user name, and new password.
- d. Confirm the new password.
- e. Click the Apply button.

The account is changed, and the new information is displayed in the Account List area.

# 4.1.2 Video Server Time Stamp

#### **Configure Video Server Time Stamp**

To configure the Video Server Time stamp, complete the following steps in the Account page:

1. To change the Streamer VIP name, type a new name into the Video Server Name box.

Only the first twenty characters of the Video Server Name are displayed.

- 2. To set the Video Server Time, select one of the following methods:
  - a. To synchronize with your computer time, select the Syns with Computer time check box.
  - b. To set the date and time manually, select the Manual Set Up check box.
    - Choose the date and time.
  - c. To set the date and time automatically, select the Network Time Protocol check box.
    - Choose the NTP Server and Time Zone.
    - Type a value into the Update Interval box.
- 3. To add a time stamp to the display, choose Top or Bottom from the Display Position list.

The time stamp features allows you to include the Video Server Name, System Time and Session Number in the video displayed by the web server. The time stamp appears on the top or bottom of the display.

4. Click the Apply button.

The Streamer VIP saves the new logo and reboots to validate the change.

### 4.1.3 Logo

The Streamer VIP is shipped without a logo on the web pages. You can add your company's logo using the web server.

### Add Logo

To add a logo, complete the following steps in the Account page:

1. Click the Browse... button on the right side of the Logo box.

You can browse your disk drive for the logo file.

2. Select the logo file, and then click Open.

The highlighted file appears in the Logo box.

3. Click the Apply button.

The Streamer VIP saves the new logo and reboots to validate the change.

- 4. Close the web browser.
- 5. Log in to the web server again.

The new logo appears on the web page.

### 4.2 System

The System page allows you to configure the service ports, multicast communication, SMTP setting and FTP setting, in addition to restoring the factory settings and to updating the firmware. The next screen capture illustrates the System page.

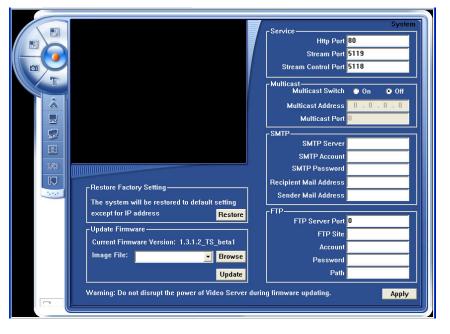

### 4.2.1 Service Ports

If there are multiple Streamer VIPs connected to the same local area network (LAN), you must assign each Streamer VIP a different IP address; however, the service ports of each Streamer VIP can be the same. Notice that the Streamer VIP includes three different service ports.

#### **Configure Service Ports**

To configure the service ports, complete the following steps in the System page:

1. Type values into the Http Port, Stream Port, and Stream Control Port boxes for each Streamer VIP in the Service area.

The following are the default values for the service ports:

- Http Port 80
- Stream Port 5119
- Stream Control Port 5118
- 2. Click the Apply button.

The Streamer VIP saves all settings and reboots to validate the change.

If there are multiple Streamer VIPs connected to the Internet through a router or firewall, you must assign different values for the service ports of each Streamer VIP, and you must configure the network address translation (NAT) table for the firewall or router.

#### **Configure Firewall or Router**

To configure the NAT of the firewall or router, complete the following steps:

- 1. Log in to the firewall.
- 2. Configure static NAT.

The following table is an example configuration for three Streamer VIPs connected to the Internet through a firewall at IP address 61.135.53.243.

Notice that each Streamer VIP is assigned a different IP address and that the three service ports of each Streamer VIP are assigned different values. These values correspond to the external IP address port values.

| External IP<br>Address          | Streamer VIP<br>Configuration  | Function                            |
|---------------------------------|--------------------------------|-------------------------------------|
| IP:61.135.53.243<br>Port: 81    | IP: 192.168.0.11<br>Port: 81   | Streamer VIP 1, Http Port           |
| IP:61.135.53.243<br>Port: 82    | IP: 192.168.0.22<br>Port: 82   | Streamer VIP 2, Http Port           |
| IP:61.135.53.243<br>Port: 83    | IP: 192.168.0.33<br>Port: 83   | Streamer VIP 3, Http Port           |
| IP: 61.135.53.243<br>Port: 5118 | IP: 192.168.0.11<br>Port: 5118 | Streamer VIP 1, Stream Port         |
| IP: 61.135.53.243<br>Port: 5119 | IP: 192.168.0.11<br>Port: 5119 | Streamer VIP 1, Stream Control Port |
| IP: 61.135.53.243<br>Port: 5120 | IP: 192.168.0.22<br>Port: 5120 | Streamer VIP 2, Stream Port         |
| IP: 61.135.53.243<br>Port: 5121 | IP: 192.168.0.22<br>Port: 5121 | Streamer VIP 2, Stream Control Port |
| IP: 61.135.53.243<br>Port: 5122 | IP: 192.168.0.33<br>Port: 5122 | Streamer VIP 3, Stream Port         |
| IP: 61.135.53.243<br>Port: 5123 | IP: 192.168.0.33<br>Port: 5123 | Streamer VIP 3, Stream Control Port |

After you have configured the service ports for the Streamer VIPs and NAT for the firewall or router, you can log in to the web server of each Streamer VIP. For example, you access the Streamer VIP 1 Http Port configured as 192.168.0.11, Port 81 at IP address http://61.135.53.243:81.

### 4.2.2 Multicast Configuration

IP multicast is an efficient method to send information from one sender to multiple receivers simultaneously. The receivers join a multicast group designated by a multicast group address. The sender sends its data packets to the multicast group address without knowledge of the individual receivers. All receivers that have joined the group receive the data packets.

In a multicast configuration, one Streamer VIP streams video to many receivers. By default, multicast is disabled. You configure the Streamer VIP for multicast using the System page.

#### **Configure Multicast Settings**

To enable multicast communication, complete the following steps in the System page:

- 1. Select the Multicast Switch On check box in the Multicast area.
- 2. Type values into the Multicast Address and Multicast Port boxes.
- 3. Click the Apply button.

The Streamer VIP saves all settings and reboots to validate the change. After reboot, the Streamer VIP will send video and audio to the assigned multicast group.

### 4.2.3 SMTP and FTP Settings

The Streamer VIP has the capability to e-mail images to a specific account and FTP images to a remote site when a pre-defined event occurs. See Section 4.5 for a complete explanation of the events.

#### **Configure SMTP Settings**

To e-mail images to a specific account, complete the following steps in the System page:

- 1. Type values into the SMTP Server, SMTP Account, SMTP Password, Recipient Mail Address, and Send Mail Address boxes in the SMTP area.
- 2. Click the Apply button.

The Streamer VIP saves all settings and reboots to validate the change.

#### **Configure FTP Settings**

To FTP images to a remote site, complete the following steps in the System page:

- 1. Type values into the FTP Server Port, FTP Site, Account, Password, and Path boxes in the FTP area.
- 2. Click the Apply button.

The Streamer VIP saves all settings and reboots to validate the change.

#### 4.2.4 Upgrade Firmware

You can upgrade the firmware using the web server. Notice that the System page contains the current firmware version number.

#### Upgrade Firmware

To upgrade to a new version of firmware, complete the following steps in the System page:

1. Click the Browse... button on the right side of the Image File box.

You can browse your disk drive for the firmware file.

2. Select the firmware file, and then click Open.

The highlighted file appears in the Image File box.

3. Click the Update button following the Image File box.

The Streamer VIP saves all settings and reboots to validate the change. Do not interrupt the update process or disrupt the power to the Streamer VIP until the update is complete.

- 4. Close the web browser.
- 5. Log in to the web server again.

The new firmware version number appears in the Update Firmware area.

# 4.2.5 Restore Factory Setting

The Streamer VIP is shipped with factory-default settings as given in each section of this manual. In addition to pressing the reset switch as described in Section 3.2, you can restore the factory-default settings using the System page. To restore the factory-default system settings, click the Restore button. The Streamer VIP restores all factory-default settings and reboots to validate the change.

### 4.3 Network

The Streamer VIP is easily customized to operate in any network. It supports operation in a LAN or over the Internet. You configure network settings in the Network web page. The following screen capture illustrates the Streamer VIP Network Page.

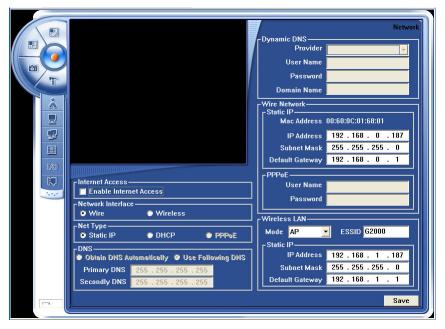

### 4.3.1 Local Area Network (LAN)

In a LAN, one of two methods sets the IP address of the Streamer VIP: static local IP and dynamic local IP. In a static local IP configuration, your administrator assigns one local IP address for the Streamer VIP. The following diagram illustrates the network topology for static local IP mode.

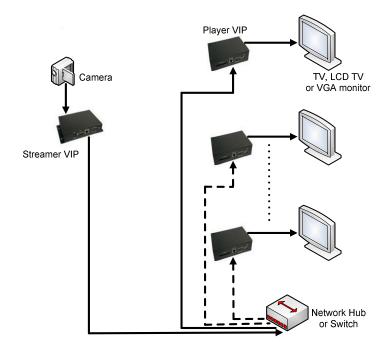

In a dynamic IP configuration, the DHCP server in the same LAN assigns the IP address to the Streamer VIP. The following diagram illustrates the network topology for dynamic local IP mode.

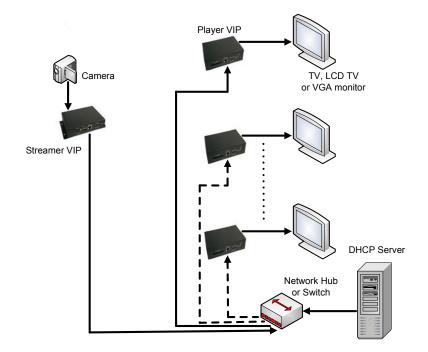

#### **Configure LAN Network Settings**

To connect the Streamer VIP to a LAN, complete the following steps in the Network page:

- 1. Do not select the Enable Internet Access check box in the Internet Access area.
- 2. Select the Wire or Wireless check box in the Network Interface area.

Wire allows you to use the 10/100 Mbps Ethernet connection to a network. If your Streamer VIP includes the wireless option, select Wireless to connect to an 802.11g/b wireless network.

3. Select the Static IP or DHCP check box in the Net Type area.

Static IP allows you to assign a static IP address, while DHCP allows your server to assign a dynamic IP address.

a. If you selected Static IP and Wire, type values into the IP Address, Subnet Mask, and Default Gateway boxes in the Wire Network area.

The following are the default values for the Wire Network Static IP boxes:

| • | IP Address | 192.168.0.187 |
|---|------------|---------------|
|   |            |               |

- Subnet Mask 255.255.255.0
- Default Gateway 192.168.0.1
- b. If you selected Static IP and Wireless, type values into the Mode, ESSID, IP Address, Subnet Mask, and Default Gateway boxes in the Wireless LAN area.

The following are the default values for the Wireless LAN Static IP boxes:

| ٠ | Mode            | AP            |
|---|-----------------|---------------|
| • | ESSID           | G2000         |
| • | IP Address      | 192.168.1.187 |
| • | Subnet Mask     | 255.255.255.0 |
| • | Default Gateway | 192.168.1.1   |

4. Click the Save button.

The Streamer VIP saves all settings and reboots to validate the change.

### 4.3.2 Internet

When you access the Streamer VIP over the Internet, one of four methods sets the Streamer VIP IP address: Public IP, ADSL, Private IP, or Relay. You configure each method using the Network web page. When assigned as a public IP, the Streamer VIP IP address is global and static. The following diagram illustrates the network topology for Public IP mode.

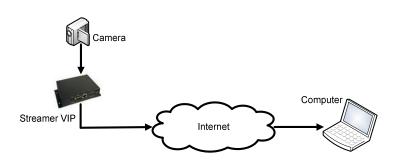

In the ADSL configuration, the Streamer VIP connects to the Internet using an ADSL modem. The following diagram illustrates the network topology for ADSL mode.

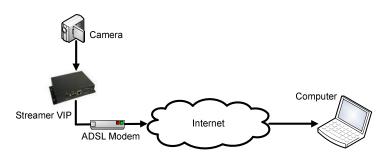

If your network accesses the Internet through a firewall or router, you can assign the Streamer VIP a private IP address. In this configuration, the IP address is not global. The following diagram illustrates the network topology for Private IP mode.

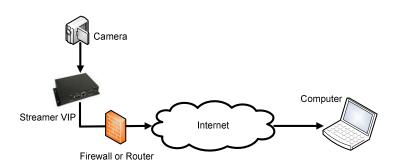

The Streamer VIP also supports networks that access the Internet through a relay server. In Relay mode, the Streamer VIP IP address is not global. The relay server must have one public IP address, and the relay server software must be installed. See Section 2.3.3 for information about the relay server software. The following diagram illustrates the network topology for Relay mode.

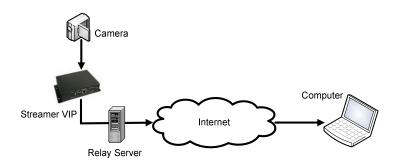

#### **Configure Internet Network Settings**

To connect the Streamer VIP to the Internet, complete the following steps in the Network page:

- 1. Select the Enable Internet Access check box in the Internet Access area.
- 2. Select the Wire or Wireless check box in the Network Interface area.

Wire allows you to use the 10/100 Mbps Ethernet connection to a network. If your Streamer VIP includes the wireless option, select Wireless to connect to an 802.11g/b wireless network.

3. Select the Static IP, DHCP, or PPPoE check box in the Net Type area.

Static IP allows you to assign a static IP address, while DHCP allows your server to assign a dynamic IP address. PPPoE enables the Streamer VIP to access the Internet through an ADSL modem.

a. If you selected Static IP and Wire, type values into the IP Address, Subnet Mask, and Default Gateway boxes in the Wire Network area.

The following are the default values for the Wire Network Static IP boxes:

- IP Address 192.168.0.187
- Subnet Mask 255.255.255.0
- Default Gateway 192.168.0.1

b. If you selected Static IP and Wireless, type values into the Mode, ESSID, IP Address, Subnet Mask, and Default Gateway boxes in the Wireless LAN area.

The following are the default values for the Wireless LAN Static IP boxes:

| ٠ | Mode            | AP            |
|---|-----------------|---------------|
| • | ESSID           | G2000         |
| • | IP Address      | 192.168.1.187 |
| • | Subnet Mask     | 255.255.255.0 |
| ٠ | Default Gateway | 192.168.1.1   |

c. If you selected PPPoE, type values into the User Name and Password boxes in the PPPoE area.

Use the User Name and Password that your ISP assigned to your ADSL.

- 4. Select the Obtain DNS Automatically or Use Following DNS check box in the DNS area.
  - a. If you selected Obtain DNS Automatically, type values into the Provider, User Name, Password, and Domain Name boxes in the Dynamic DNS area.

Your ISP assigns the Primary DNS and Secondly DNS. The Streamer VIP supports www.dyndns.org service client. You may register at <u>www.dyndns.org</u> for a User Name, Password, and Domain Name.

- b. If you selected Use Following DNS, type values into the Primary DNS and Second DNS boxes in the DNS area.
- 5. Click the Save button.

The Streamer VIP saves all settings and reboots to validate the change.

### 4.4 Multimedia

Multimedia settings can be adjusted to optimize application performance. The Multimedia page enables you to configure the video and audio of the Streamer VIP. The next screen capture illustrates the Multimedia page.

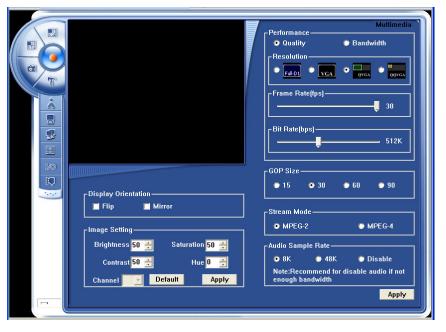

### 4.4.1 Video

The Streamer VIP supports NTSC or PAL composite video inputs at resolutions up to NTSC (720 x 480) and PAL (720 x 576). You can configure the display orientation, image setting, performance, GOP Size, and compression in the Multimedia page.

#### **Configure Video**

To configure the Streamer VIP video, complete the following steps in the Multimedia page:

1. Select the Flip or Mirror check box in the Display Orientation area, if required by your application.

Display Orientation allows you to change the appearance of the video displayed. You can flip and mirror the display.

- 2. Adjust the video output in the Image Setting area.
  - a. Set the Brightness, Contrast, Saturation, and Hue.

The following are the default values:

- Brightness 50
- Contrast 50
- Saturation 50
- Hue 0
- b. Click the Apply button.

- 3. Select the Quality or Bandwidth check box in the Performance area. You can optimize the performance for quality or bandwidth.
- 4. Select the Full-D1, VGA, QVGA, or QQVGA check box in the Resolution area.
- 5. Adjust the Frame Rate.

The Streamer VIP supports frame rates up to 30 fps for NTSC and 25 fps for PAL.

6. Adjust the Bit Rate.

The Streamer VIP supports bit rates from 32 kbps to 4 Mbps.

7. Select the 15, 30, 60, or 90 check box in the GOP Size area.

GOP Size allows you to select the group of pictures (GOP) size.

8. Select the MPEG-2 or MPEG-4 check box in the Stream Mode area.

The Streamer VIP supports MPEG-2 and MPEG-4 image compression.

9. Click the Apply button.

The Streamer VIP saves all settings and reboots to validate the change. Notice that the Channel box is not used.

#### 4.4.2 Audio

The Streamer VIP accepts a mono audio input. You can disable the audio and adjust the audio sample rate using the Multimedia page.

#### **Configure Audio**

To configure the Streamer VIP audio, complete the following steps in the Multimedia page:

1. If your application does not require audio, select the Disable check box in the Audio Sample Rate area.

Disable the audio if your network bandwidth is low.

- 2. If your application requires audio, select the 8K or 48K check box in the Audio Sample Rate area.
- 3. Click the Apply button.

The Streamer VIP saves all settings and reboots to validate the change.

### 4.5 Event

Applications such as security monitoring often require programmable events based upon external triggers. The Event web page enables you to trigger events on a general-purpose input (GPI) and motion detection. Motion detection and GPI triggering can be used simultaneously. When a trigger occurs, the Streamer VIP can perform one of the following actions:

- Store images to an internal buffer
- Send FTP images to a remote site
- E-mail images to a specific account
- Control external devices using two relay outputs

The next screen capture illustrates the Event page. Notice that GPI1-GPI4 correspond to the inputs of the rear panel connector labeled IN1-IN4, and that GPO1 and GPO2 correspond to the outputs of the rear panel connector labeled Rly1-Rly2.

| GP10 Port- If GP1 1 High Lev, Then trigger GP01 GP02 GP03 GP04 Mail FTP If GP1 2 High Lev, Then trigger GP01 GP02 GP03 GP04 Mail FTP If GP1 3 High Lev, Then trigger GP01 GP02 GP03 GP04 Mail FTP If GP1 4 High Lev, Then trigger GP01 GP02 GP03 GP04 Mail FTP If GP1 4 High Lev, Then trigger GP01 GP02 GP03 GP04 Mail FTP Motion Detection If MD in area , Then trigger GP01 GP02 GP03 GP04 Mail FTP |
|----------------------------------------------------------------------------------------------------|
|----------------------------------------------------------------------------------------------------|

### 4.5.1 Motion Detection Trigger

The Streamer VIP monitors up to three regions for motion.

#### **Configure Motion Detection Trigger**

To set a motion detection trigger, complete the following steps in the Event page:

1. Select up to three region check boxes in the Motion Detection area located near the top of the window.

A box appears on the display for each region that is enabled.

- 2. Drag the pointer to re-size and re-position the motion detection regions in the display area.
- 3. Select the check boxes for the events to trigger in the Motion Detection area located near the bottom of the window.

You can select up to four events to occur: GPO1 (Rly 1), GPO2 (Rly 2), Mail or FTP. See Section 4.2.3 for configuration of e-mail and FTP.

4. If you selected a GPO trigger check box, select the Continue check box and type a value into the Seconds box in the GPO Duty Cycle area.

The value in the Seconds box is the duration of the GPO signal when triggered.

- 5. If you selected the Mail or FTP check box, complete the following steps:
  - a. Type a value into the Seconds Cycle to Trigger Mail and FTP box in the Alarm Trigger Cycle area.

The value in the Seconds Cycle to Trigger Mail and FTP box is the interval between alarm triggers. The mail and FTP alarm action will trigger once during this interval regardless of how many alarm trigger events occur. This feature reduces the number of redundant alarm actions.

b. Choose the number of frames to record before and after the event trigger in the Event Recording area.

You can independently choose 30, 60, or 90 frames before and after the trigger.

6. Click the Apply button.

The Streamer VIP saves all settings and reboots to validate the change.

### 4.5.2 General Purpose Input Trigger

The Streamer VIP includes four GPIs that trigger events.

#### **Configure External Input Trigger**

To set a GPI trigger, complete the following steps in the Event page:

- 1. To configure each external input, complete the following steps in the GPIO Port area:
  - a. Choose High Level or Low Level for each GPI trigger.

You can assign a name to the GPI by typing the name into the box to the right of each GPI. Notice that the maximum length of the name is 31 characters.

b. Select the check boxes for the events to trigger.

You can select up to four events to occur: GPO1 (Rly 1), GPO2 (Rly 2), Mail or FTP. See Section 4.2.3 for configuration of e-mail and FTP.

2. If you selected a GPO trigger check box, select the Continue check box and type a value into the Seconds box in the GPO Duty Cycle area.

The value in the Seconds box is the duration of the GPO signal when triggered.

- 3. If you selected the Mail or FTP check box, complete the following steps:
  - a. Type a value into the Seconds Cycle to Trigger Mail and FTP box in the Alarm Trigger Cycle area.

The value in the Seconds Cycle to Trigger Mail and FTP box is the interval between alarm triggers. The mail and FTP alarm action will trigger once during this interval regardless of how many alarm trigger events occur. This feature reduces the number of redundant alarm actions.

b. Choose the number of frames to record before and after the event triggers in the Event Recording area.

You can independently choose 30, 60, or 90 frames before and after the trigger.

4. Click the Apply button.

The Streamer VIP saves all settings and reboots to validate the change.

# 4.6 Camera Control

The Streamer VIP provides the capability to control a camera remotely. The EIA-485 serial port located on the rear panel connects to the camera. You can control various functions using the Streamer VIP web page shown in the next screen capture.

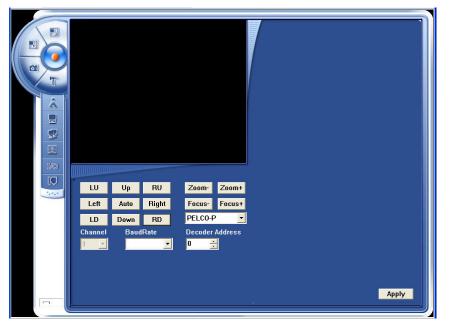

A Pan, Tilt, Zoom (PTZ) protocol defines camera control. Different camera manufacturers use different protocols, and there is no international standard protocol for all cameras. The Streamer VIP supports the PELCO-P/PELCO-D protocol defined by Pelco Inc.

(This page intentionally blank)

# **5** Troubleshooting Guide

The following are some of the most common problems that occur during installation or operation:

#### Q: Why am I unable to connect to the Streamer VIP over the LAN?

A: Do the following to resolve this problem:

- Check the power to the Streamer VIP.
- Verify the IP address of the Streamer VIP.
- PING the Streamer VIP to verify operation of the network.

#### Q: What can I do if I forget the IP address of the Streamer VIP?

A: Press the reset button for five or more seconds. The Streamer VIP will reset the IP address to 192.168.0.187 and the subnet mask to 255.255.255.0.

# Q: Why is there no video output from the Streamer VIP, even though I can log in to the Streamer VIP web server with Internet Explorer?

A: One of the following reasons causes this problem:

- If the screen shows the message "Video Lost", the Streamer VIP is not receiving a video input.
- The security setting of Internet Explorer forbids the ActiveX plug-in from downloading or running. Add a link for the Streamer VIP as a trusted site.
- A third-party software application installed on your laptop forbids the ActiveX plug-in from downloading or running. Temporarily disable the security feature of the application.

#### **Q:** Why does the video not play smoothly?

A: One of the following reasons causes this problem:

- The frame rate of the Streamer VIP is too low. Increase the frame rate.
- There are too many clients connected to the same Streamer VIP. Do one of the following:
  - Close the unused clients.
  - Set the Streamer VIP frame rate or bit rate lower.
- The bandwidth of the network is too low, and many frames have been dropped. Decrease the frame rate or bit rate of the video to economize bandwidth.
- Your laptop is not capable of playing high performance media.

#### Q: Why does the video play without audio?

A: One of the following reasons causes this problem:

- The audio input is not connected.
- The audio of the Streamer VIP is disabled. To enable the audio, configure the audio sample rate to 48K or 8K.

#### Q: Why does the audio not play smoothly?

A: One of the following reasons causes this problem:

- The bandwidth of the network is too low.
- Your laptop is not capable of playing high performance media.
- Your audio adapter driver is not functioning.

# Q: Why am I unable to play the video and audio that I recorded as AVI files using the web server?

A: You may not have the latest Xvid plug-in. Download the latest version at http://www.xvid.org.

#### Q: Why does the Logo not change after I update it?

A: After you update the Logo, you must log in to the web server twice before the Logo changes.

#### Q: Why does the time reset to the original time after I set a new time successfully?

A: The battery is not installed on the Streamer VIP printed circuit board.

# 6 System Specifications

This section provides the system specifications for the Streamer VIP.

### 6.1 Mechanical Specifications

The Streamer VIP is a fully enclosed system. Dimensions of the enclosure are

180mm x 110mm x 41mm. (7.1 inch x 4.3 inch x 1.6 inch).

### 6.2 Environmental Specifications

The following are environmental specifications for the Streamer VIP.

| Parameter             | Min | Тур. | Max | Units |
|-----------------------|-----|------|-----|-------|
| Operating temperature | -20 |      | 60  | °C    |
| Humidity              | 20  |      | 80  | %     |

### 6.3 Power Specifications

The following are power specifications for the Streamer VIP.

| Symbol       | Parameter         | Min  | Тур. | Max  | Units |
|--------------|-------------------|------|------|------|-------|
| System Power |                   |      |      |      |       |
| Vin          | Supply voltage    | 10.8 | 12   | 13.2 | V     |
| Pin          | Power consumption |      |      | 4.8  | W     |

### 6.4 Audio Specifications

The following are specifications for the Streamer VIP audio input.

| Symbol | Parameter        | Min | Тур. | Max | Units |
|--------|------------------|-----|------|-----|-------|
| Audio  |                  |     |      |     |       |
| Vin    | Input voltage    |     | 2.0  |     | V RMS |
| Rin    | Input resistance |     | 4.7  |     | kΩ    |

### 6.5 Electrical Specifications

The following are electrical specifications for the Streamer VIP general-purpose inputs, IN1-IN4, and relay outputs, Rly1-Rly2.

| Symbol                       | Parameter     | Min | Тур. | Max | Units |
|------------------------------|---------------|-----|------|-----|-------|
| IN1-IN4 (GPI)                |               |     |      |     |       |
| Vin                          | Input voltage |     | 3.3  | 5   | V     |
| Rly1-Rly2 (GPO)              |               |     |      |     |       |
| Contact rating @ 120 VAC 3 A |               |     |      | A   |       |
| Control voltage              |               |     | 24   |     | VDC   |

(This page intentionally blank)

# 7 Product Revision History

This section provides the product revision history for the Streamer VIP.

# 7.1 Hardware Revision

This section lists the item numbers and revision history for the Streamer VIP.

### 7.1.1 Identifying the Product

The item number of the Streamer VIP is NVIP2010.

The item number of the wireless Streamer VIP is NVIP2510.

### 7.1.2 Revision History

The following is an overview of the revisions of the Streamer VIP.

Revision V2.3 Initial release

### 7.2 Firmware Revision

This section describes the Streamer VIP firmware revisions.

### 7.2.1 Identifying the Revision

The Streamer VIP firmware version number is given in the System web page.

### 7.2.2 Revision History

The following is an overview of the Streamer VIP firmware revisions.

# Version 1.3.1.2

Initial release